# suiteDXT

# Kasutusjuhend

## **NeoSoft, LLC**

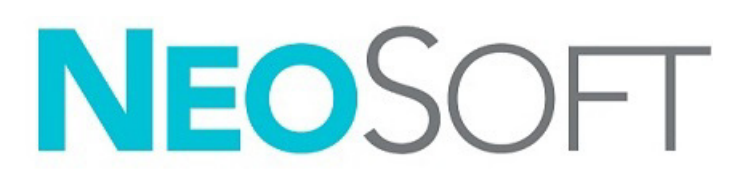

NS-03-043-0004-ET Red. 2 Copyright 2023 NeoSoft, LLC Kõik õigused kaitstud

# Redaktsioonide ajalugu

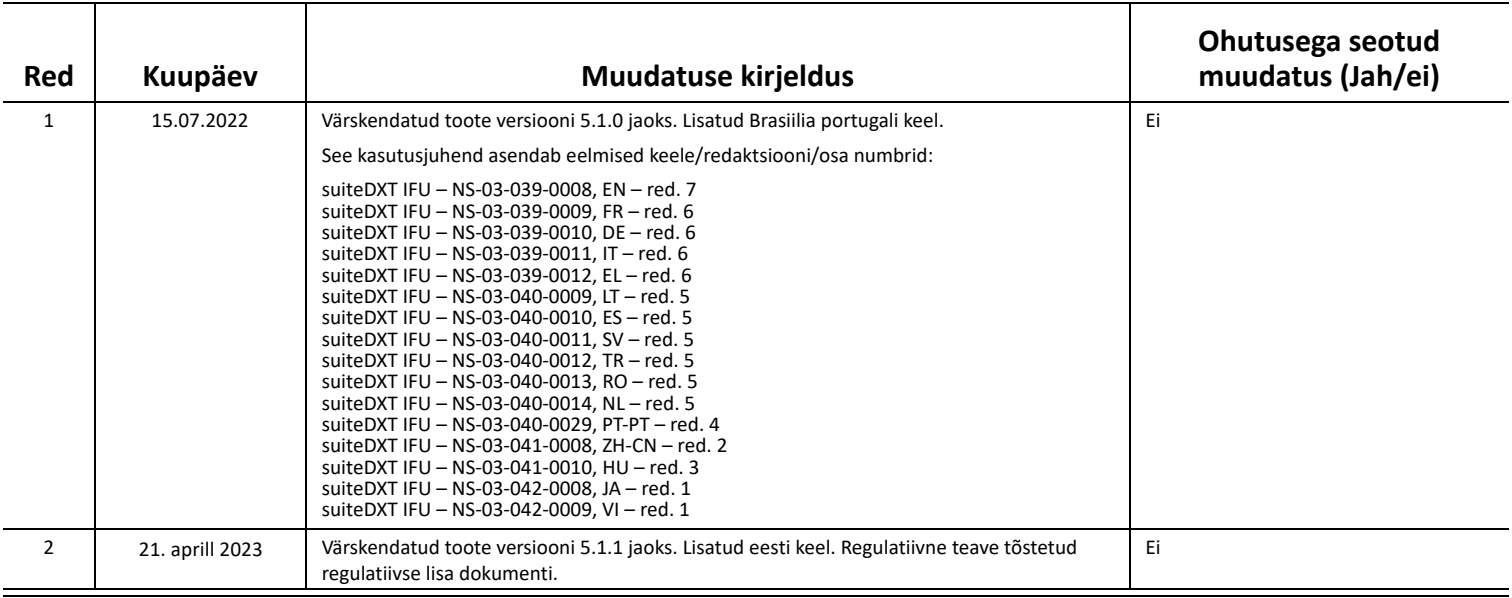

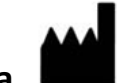

**Tootja**  NeoSoft, LLC N27 W23910A Paul Road Pewaukee, WI 53072 USA

Telefon: 262-522-6120 Veebisait: www.neosoftllc.com

Müügiosakond: orders@neosoftmedical.com Teenindus: service@neosoftmedical.com

Vastavusega seotud teabe (volitatud esindaja, importija, registreerija andmed) vaatamiseks pärast rakenduse käivitamist klõpsake avakuval Abi (Help) või Lisateave (About). Valige suvand Regulatiivne teave (Regulatory Information). Dokument avaneb PDF-lugeris.

# *Sisukord*

#### [Ohutus](#page-3-0) **1** *[Sissejuhatus](#page-3-1) 1 [Kasutusotstarve](#page-3-2) 1 [Kasutusnäidustused](#page-3-3) 1 [Toetatud DICOM-i kujutisevormingud](#page-3-4) 1 [Mõisted](#page-4-0) 2 [Ohud seadmetest](#page-4-1) 2*

[Küberturve](#page-5-0) **3**

[Alustamine](#page-7-0) **5** *[Põhikuva funktsioonid](#page-7-1) 5 [Paremklõpsu menüü Uuringute \(Study\) paanil](#page-8-0) 6 [Paremklõpsu menüü Seeriate \(Series\) paanil](#page-8-1) 6 [Päringu/toomise aken](#page-9-0) 7 [Paremklõpsu menüü Päringu/Tulemuste \(Query/Results\) paanil](#page-10-0) 8 [Paremklõpsu menüü Seeriate \(Series\) paanil](#page-10-1) 8*

[SuiteDXT kasutamine](#page-11-0) **9** *[Rakenduse käivitamine](#page-11-1) 9 [Uuringu või seeria toomine kaughostist](#page-12-0) 10 [Eelneva uuringu automaatne toomine](#page-14-0) 12 [Uuringu saatmine kaughosti](#page-16-0) 14 [Seeriate saatmine kaughosti](#page-16-1) 14 [Uuringute paani indikaatorid](#page-17-0) 15 [Neosofti DICOM-i failide saatmine](#page-17-1) 15 [Uuringute importimine](#page-17-2) 15 [Uuringute eksportimine](#page-18-0) 16 [Otsingu tegemine](#page-19-0) 17 [Kaustade loomine](#page-19-1) 17 [Uuringu anonümiseerimine](#page-20-0) 18 [Kustutuskaitse](#page-21-0) 19 [Uuringu kustutamine](#page-21-1) 19 [Seeriate kustutamine](#page-22-0) 20 [Sekundaarsete seeriate kustutamine](#page-22-1) 20 [suiteDXT-st täpsemalt](#page-23-0) 21*

[Uuringu eeltöötlemine](#page-24-0) **22** *[Eeltöötluse konfigureerimine](#page-24-1) 22 [Eeltöötluse kasutamine](#page-25-0) 23 [Uuringute paani indikaatorid](#page-26-0) 24*

[Virtual Fellow®](#page-27-0) **25** *[Funktsiooni Virtual Fellow® sisse-/väljalülitamine](#page-27-1) 25 [Kujutiste eelvaate \(Image Preview\) aken](#page-28-0) 26*

[Andmete eksportimine](#page-29-0) **27**

[Teenindus ja tugi](#page-31-0) **29** *[DICOM-i võrgu rike](#page-31-1) 29 [Uuringu käivitamise viga](#page-32-0) 30 [Kontakt](#page-32-1) 30*

# <span id="page-3-0"></span>*Ohutus*

# <span id="page-3-1"></span>**Sissejuhatus**

Enne tarkvara kasutamist on selle tõhusaks ja ohutuks kasutamiseks oluline lugeda see ohutuse jaotis ja kõik sellega seotud teemad läbi. Enne toote kasutamist on oluline selle kasutusjuhendi sisu läbi lugeda ja sellest aru saada. Peaksite perioodiliselt siinseid protseduure ja ohutusealaseid ettevaatusabinõusid taas üle vaatama.

See tarkvara on ette nähtud ainult väljaõppinud ja kvalifitseeritud personalile.

suiteDXT tarkvara eeldatav kasulik kasutusiga on 7 aastat alates selle esmaavaldamise kuupäevast.

### <span id="page-3-2"></span>**Kasutusotstarve**

suiteDXT eesmärk on võimaldada kasutajatel hallata DICOM-i võrgustikuga suhtlemist, säilitada toetatud DICOM-i kujutisi, importida toetatud DICOMi-i kujutisi kohalikust failisüsteemist, uuringuid anonümiseerida ja käivitada seotud piltdiagnostika rakendusi. Selle tarkvara eesmärk on pakkuda ajutist säilituskohta.

### <span id="page-3-3"></span>**Kasutusnäidustused**

suiteDXT eesmärk on võimaldada kasutajatel DICOM-i kujutisi importida, eksportida, anonümiseerida ja seotud piltdiagnostika rakendusi käivitada. Sellel tootel ei ole meditsiinilise diagnostika funktsiooni ega eesmärki.

### <span id="page-3-4"></span>**Toetatud DICOM-i kujutisevormingud**

suiteDXT toetab järgmisi DICOM-i vorminguid; MR ja tõhustatud MR.

**MÄRKUS.** suiteDXT toetab kadudeta JPEG-tihendust, kuid selle vormingu alamhulki ei toetata.

Lisateavet toetatud vormingute kohta vt suiteDXT DICOM-i vastavusavalduse juhendist.

# <span id="page-4-0"></span>**Mõisted**

Tunnussõnu "Oht!", "Hoiatus!" ja "Ettevaatust!" kasutatakse käesolevas juhendis ohtudele ning nende raskusastmele viitamiseks. Ohuna määratakse allikat, mis võib inimesele potentsiaalselt vigastusi põhjustada. Viige end allolevas tabelis olevate mõistete kirjeldustega kurssi.

#### **Tabel 1: Ohutusalased mõisted**

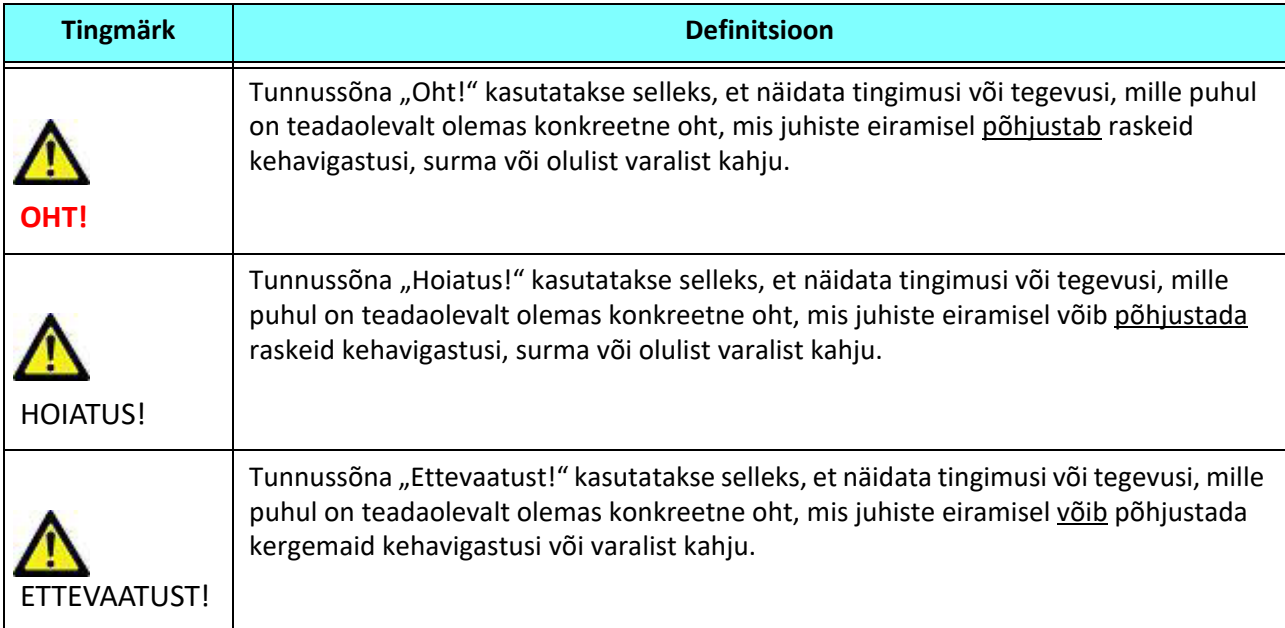

### <span id="page-4-1"></span>**Ohud seadmetest**

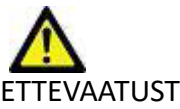

ETTEVAATUST! Kahjustatud või mitteterviklikke seadmeid kasutades võib patsiendi diagnoosimise edasilükkumise tõttu ohtu seada. Veenduge, et seadmed on töökorras.

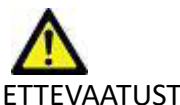

ETTEVAATUST! Rakendused töötavad seadmetel, millel on üks või mitu kõvaketast, millel võivad olla patsientidega seotud meditsiinilised andmed. Mõnes riigis võivad sellistele seadmetele kehtida isikuandmete töötlemist ja selliste andmete vaba ringlust käsitlevad eeskirjad. Isikuandmete avaldamine võib olenevalt pädevast reguleerivast asutusest tuua kaasa õigusmeetmete võtmist. On tungivalt soovitatav, et juurdepääs patsiendi failidele oleks kaitstud. Kasutaja peab mõistma patsiendiandmeid reguleerivaid seadusi.

# <span id="page-5-0"></span>*Küberturve*

Selle tarkvara loomisel ja rakendamisel kohaldab NeoSoft järgmisi küberturbe ettevaatusabinõusid.

- NeoSofti tarkvara haldamise teatud funktsioone (kasutajaõigused, andmebaaside ümberehitamine jne) saavad teostada vaid väljaõppinud haldurid.
- NeoSofti tarkvara analüüsitakse regulaarselt NIST-i andmebaasis loetletud tuntud haavatavuste suhtes ja vajadusel tehakse parandused.
- NeoSofti tarkvara kasutab patsientide andmete säilitamiseks ja kasutaja konfigureeritud pordi kaudu patsientide andmete edastamiseks võrgus DICOM-i standardeid.
- Enne tarkvara paigaldamist kontrollitakse NeoSofti tarkvara terviklust md5 summas, et kindlustada tarkvara terviklik tarnimine.
- NeoSofti tarkvara on kontrollitud kasutamiseks riistvaral, millel on krüptimine lubatud.
- NeoSoft maandab küberturbe riske kooskõlas ISO 14971 standardiga.
- NeoSofti töötajad on läbinud küberturbe ja terviseandmete kaitsmise alase koolituse.
- NeoSoft ei saa ega halda kaitstud terviseandmeid, välja arvatud siis, kui klient on andnud tõrkeotsingu jaoks erijuurdepääsu.
- NeoSofti tarkvara on läbinud läbistustestimise.
- Automaatne väljalogimine (ALOF) suiteHEART võib olla konfigureeritud end sulgema, kui seda ette nähtud aja jooksul ei kasutata. suiteDXT jääb avatuks kuni kasutaja selle sulgeb või süsteem taaskäivitatakse.
- Auditi kontrollid (AUDT) suiteHEART ja suiteDXT loovad ajatempliga logisid, mis sisaldavad tarkvarasündmusi ja kasutajateavet.
- Autoriseerimine (AUTH) suiteDXT-s võib haldur vaadata ja konfigureerida teiste kasutajate juurdepääsu kontrollimist. Olenevalt sellest, kuidas juurdepääs on konfigureeritud, võivad kasutajad suiteDXT-s ja suiteHEART-s teatud uuringuid ainult vaadata. Näiteks kasutajal A on juurdepääs uuringuteabele vaid asukohast A ja kasutaja B saab uuringule ligi nii asukohast A kui ka B.
- Seadme autentimine (NAUT) suiteDXT saab konfigureerida suhtlema teiste DICOM-seadmetega, konfigureerides AE pealkirja, IP-aadressi ja DICOM-pordi. suiteHEART ei kasuta vaikimisi võrku, kuid see võib olla konfigureeritud saatma andmeid teistele süsteemidele konfiguratsioonimuudatuse kaudu, tuvastades teised süsteemid AE pealkirja, IP-aadressi ja pordi järgi. Mõlemaid tooteid võib kasutada ilma võrguta importides failisüsteemist kohalikud uuringuandmed, selle asemel, et saata või saada andmeid võrgu vahendusel.
- Isiku autentimine (PAUT) suiteHEART ja suiteDXT võivad olla konfigureeritud nii, et need võimaldavad kasutaja autentimist, kasutaja parooli kontrolli ja sisselogitud kasutaja jaoks saadaolevate patsiendiandmete konfigureerimist. Kasutajateave logitakse.
- Ühenduvusvõimalused (CONN) suiteDXT võib andmete edastamiseks luua ühenduse teiste konfigureeritud DICOM-i partneritega. suiteHEART võib olla konfigureeritud saatma andmeid teistele süsteemidele konfiguratsioonimuudatuse kaudu, tuvastades teised süsteemid AE pealkirja, IP-aadressi ja pordi järgi.
- Füüsilised lukud (PLOK) pole asjakohane. NeoSoft soovitab kaitseks kasutada võrguturbetooteid.
- Süsteemi ja rakenduse tugevdamine (SAHD) pole asjakohane. NeoSoft soovitab kaitseks kasutada võrguturbetooteid.
- Terviseandmete umbisikustamine (DIDT) suiteDXT sisaldab Anonümiseerimise (Anonymize) funktsiooni patsiendi uuringute umbisikustamiseks.
- Terviseandmete terviklus ja autentsus (IGAU) suiteDXT sisaldab uuringute andmete importimiseks/edastamiseks olekuteateid, mis annavad eduka importimise või edastamise kinnituse ja teabe vigade esinemise kohta. suiteHEART hoiatab kasutajat hüpikakna kaudu, kui oodatud sisendandmed puuduvad või on rikutud.
- Andmete varukoopia ja avariitaaste (DTBK) suiteHEART-i genereeritud andmed on soovitav pikemaks säilitamiseks/ varundamiseks saata PACS-i. suiteDXT sisaldab andmebaasi taastamise tööriista, kui kohalik tarkvara peaks olema rikutud.
- Terviseandmete säilitamise konfidentsiaalsus (STCF) suiteHEART ja suiteDXT on ette nähtud kasutamiseks kvalifitseeritud personali poolt ja neid võidakse kasutaja äranägemisel kaitsta kasutajanime ja parooliga.
- Edastamise konfidentsiaalsus (TXCF) kõik andmed edastatakse DICOM-i vormingus.
- Edastamise terviklus (TXIG) kõik andmed edastatakse DICOM-i vormingus.
- Toote küberturbe täiendused (CSUP) kõik paigaldused ja täiendused on uue tarkvaraväljalaske kujul, mida lubab ja rakendab kasutaja omal äranägemisel.
- Tarkvara materjalid (SBoM) suiteHEART-i Lisateabe (About) kuval on loetletud kolmandate isikute tarkvara. suiteDXT kolmandate isikute tarkvara teave on leitav suiteDXT paigalduskataloogi kaustas "3pinfo".
- Kolmandate isikute komponentide teedekaart seadme elutsüklis (RDMP) NeoSoft hindab kolmandate isikute tarkvara regulaarselt ja värskendab vajadusel suiteHEART-i ja/või suiteDXT-d.
- Turbejuhis (SGUD) NeoSoft soovitab kasutada viirusetõrjetarkvara.
- Võrguturbefunktsioonide konfigureerimine (CNFS) toote võime konfigureerida võrguturbefunktsioone vastavalt kasutaja vajadustele – nii suiteHEART-i kui ka suiteDXT-d saab kasutada ilma võrguühenduseta. Kui need aga on konfigureeritud võrgus edastamiseks, on vajalikud vaid AE pealkiri, IP-aadress ja pordi teave. Täiendavate turbemeetmete võtmine ei ole nõutav/vajalik.
- Hädaolukorra juurdepääs (EMRG) puudub. suiteHEART-i ja suiteDXT-d ei kasutata hädaolukorras.
- Kaugteenus (RMOT) teenust võib osutada kaugteenusena kliendi poolt ette nähtud kaugjuurdepääsu meetodi (nt kaugtöölaua) kaudu. suiteHEART ja suiteDXT ei sisalda ise kaugjuurdepääsu.
- Pahavara tuvastamine/kaitse (MLDP) puudub. suiteHEART ja suiteDXT ei sisalda pahavara tuvastamist või sellevastast kaitset. NeoSoft soovitab kaitseks kasutada võrguturbetooteid.

# <span id="page-7-2"></span><span id="page-7-0"></span>*Alustamine*

# <span id="page-7-1"></span>**Põhikuva funktsioonid**

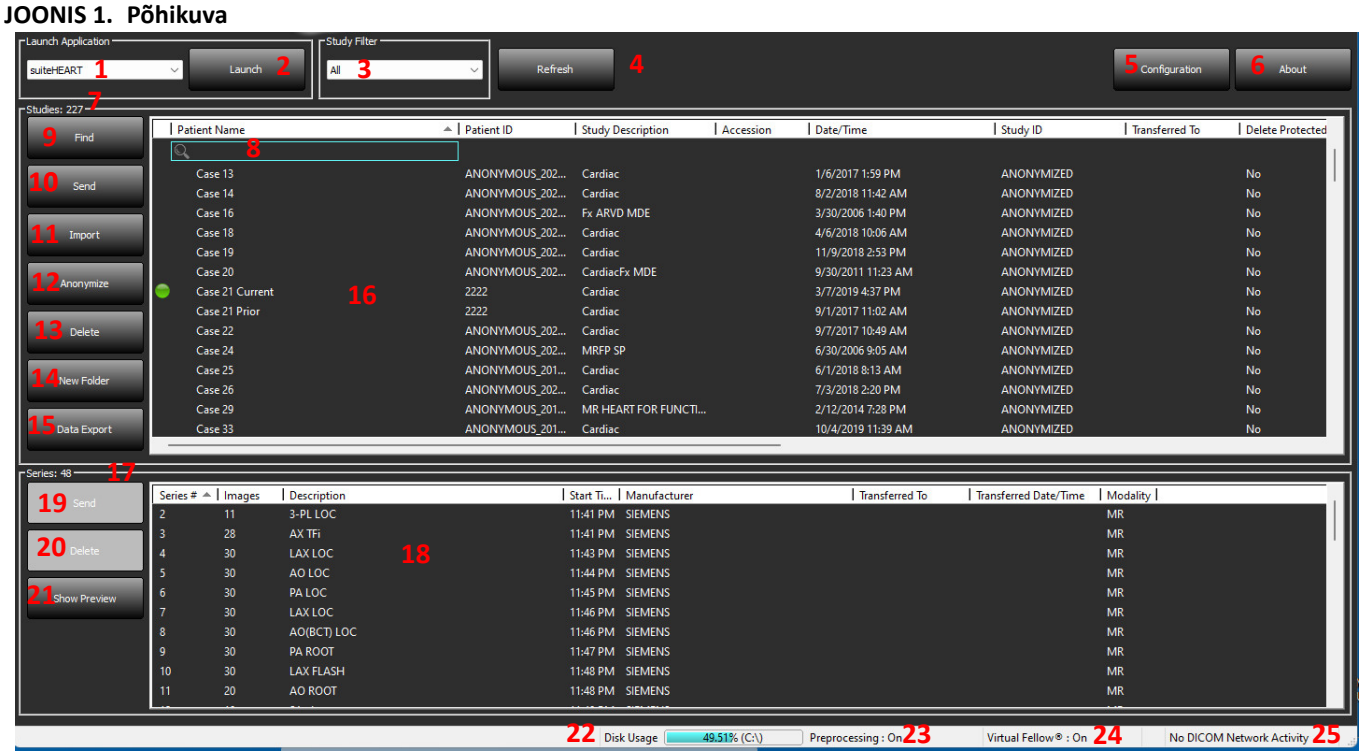

- 1. **Rakenduse käivitamise (Launch Application) rippmenüü** loetleb konfigureeritud rakendused.
- 2. **Käivita (Launch)** käivitab konfigureeritud ettevõtte NeoSoft, LLC rakendused.
- 3. **Uuringute (Study) filter** määrab ära kuupäevade vahemiku, mille kohta uuringud uuringute loendist kuvatakse.
- 4. **Värskenda (Refresh)** värskendab vaadet vastavalt kasutaja valitud kriteeriumitele.
- 5. **Konfiguratsioon (Configuration)** avab Konfiguratsiooni (Configuration) akna.
- 6. **Lisateave (About)** kuvab suiteDXT tarkvara versiooni / linke kasutusjuhendi, DICOM-i vastavusavalduse, regulatiivse teabe avamiseks ning toe jaoks logifailide arhiveerimise valikut.
- 7. **Uuringute (Studies) päis** kuvab kohalikku hosti salvestatud uuringute arvu.
- 8. **Otsinguväli** otsib automaatselt igast veerust, sorditult või sortimata.
- 9. **Leia (Find)** avab akna Päring/toomine (Query/Retrieve).
- 10. **Saada (Send)** tõukab kohaliku uuringu kaughosti. (Kaughostide konfigureerimist vt paigaldusjuhendist.)
- 11. **Impordi (Import)** võimaldab uuringuteabe importimist failisüsteemist, CD-lt, DVD-lt või USB-lt.
- 12. **Anonümiseeri (Anonymize)** loob uue uuringu, millelt on patsienti tuvastavad andmed eemaldatud.
- 13. **Kustuta (Delete)** eemaldab uuringu suiteDXT uuringute loendist ja kustutab DICOM-i andmed kohalikust hostist.
- 14. **Uus kaust (New Folder)** loob uuringute korrastamiseks uue kausta.
- 15. **Andmete eksportimine (Data Export)** tulemuste pakkeksportimine Exceli arvutustabeli kujul.
- 16. **Uuringute (Study) paan** näitab kohalikus hostis säilitatud uuringute uuringuteavet.
	- Veergude pealkirju saab ümber järjestada veeru pealkirjal klõpsates ja seda lohistades ning sortida veeru pealkirjal klõpsates.
- 17. **Seeriate (Series) päis** kuvab valitud uuringutes olevate seeriate arvu.
- 18. **Seeriate (Series) paan** näitab valitud uuringu seeriateavet.
	- Veergude pealkirju saab ümber järjestada veeru pealkirjal klõpsates ja seda lohistades ning sortida veeru pealkirjal klõpsates.
- 19. **Saada (Send)** tõukab kohalikud seeriad kaughosti. (Kaughostide konfigureerimist vt paigaldusjuhendist.)
- 20. **Kustuta (Delete)** eemaldab seeria valitud uuringust ja kustutab DICOM-i andmed.
- 21. **Kuva eelvaade (Show Preview)** näitab järgmisi suiteHEART-i seeriaid: Virtual Fellow®, CAS-video ja CAS-aruanne.
- 22. **Ketta kasutuse (Disc Usage) näidik** näitab protsenti kogu kohalikust kettaruumist, mida kasutatakse kujutiste andmete jaoks.
- 23. **Eeltöötluse olek (Preprocessing Status)** näitab eeltöötluse konfiguratsiooni hetke olekut (sees/väljas).
- 24. **Virtual Fellow® oleku indikaator** näitab funktsiooni Virtual Fellow® konfiguratsiooni hetke olekut (sees/väljas).
- 25. **Võrgu olek (Network Status)** näitab, kas suiteDXT edastab hetkel DICOM-i andmeid läbi võrgu.

# <span id="page-8-0"></span>**Paremklõpsu menüü Uuringute (Study) paanil**

### **JOONIS 2. Paremklõpsu menüü**

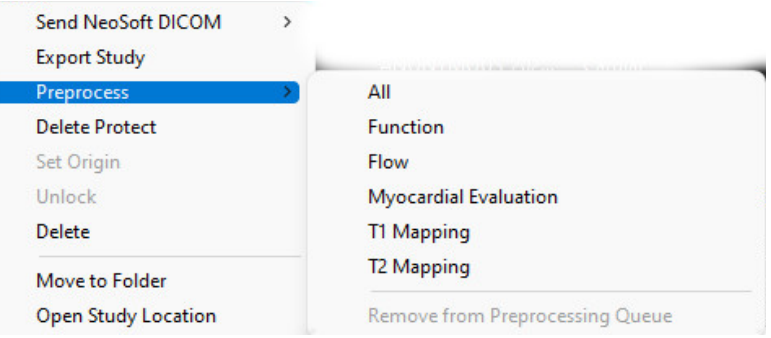

- **Saada NeoSofti DICOM (Send NeoSoft DICOM)** ainult tarkvara loodud failide tõukamine kohalikust hostist kaughosti.
- **Ekspordi uuring (Export Study)** salvestab valitud uuringurühma uuringuandmed tihendatud ZIP-failina.
- **Eeltöötle (Preprocess)** eeltöötleb kõiki konfigureeritud seeriaid või ainult järgmisi: Funktsioon (Function), Vool (Flow), Müokardi hindamine (Myocardial Evaluation), T1 kaardistamine (T1 Mapping) ja T2 kaardistamine (T2 Mapping); uuringu eemaldamiseks järjekorrast valige Eemalda eeltöötluse järjekorrast (Remove from Preprocessing Queue).

T2 kaardistamise seeriale.

- **Kustutuskaitse (Delete Protect)** seadistab uuringule kustutuskaitse (jah/ei)
- **Määra päritolu (Set Origin)** võrguhalduri jaoks kasutamiseks, juurdepääsukontrolli jaoks AE pealkirja määramiseks.
- **Ava lukust (Unlock)** lukustuse lähtestamine ja uuringu lukust avamine pärast rakenduse ootamatut seiskumist.
- **Kustuta (Delete)** eemaldab uuringu suiteDXT uuringute loendist ja kustutab DICOM-i andmed kohalikust hostist.
- **Teisalda kausta (Move to Folder)** teisaldab uuringu loodud kausta.
- **Ava uuringu asukoht (Open Study Location)** näitab DICOM-i andmete asukohta kohalikus failisüsteemis.

**MÄRKUS.** Eeltöötlus ei kehti rakenduse NeoSoft CAKE™ korral.

# <span id="page-8-1"></span>**Paremklõpsu menüü Seeriate (Series) paanil**

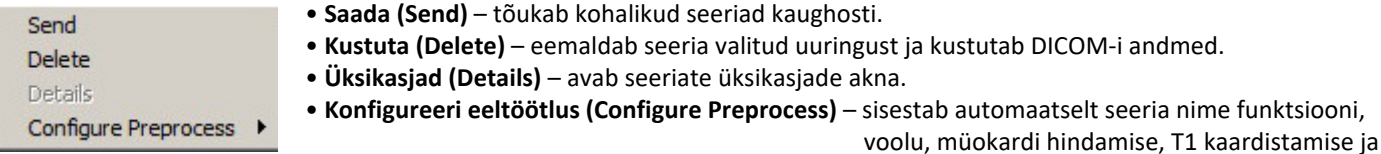

**MÄRKUS.** Konfigureeri eeltöötlus (Configure Preprocess) ei kehti rakenduse NeoSoft CAKE™ korral.

## <span id="page-9-0"></span>**Päringu/toomise aken**

#### **JOONIS 3. Päringu/toomise aken**

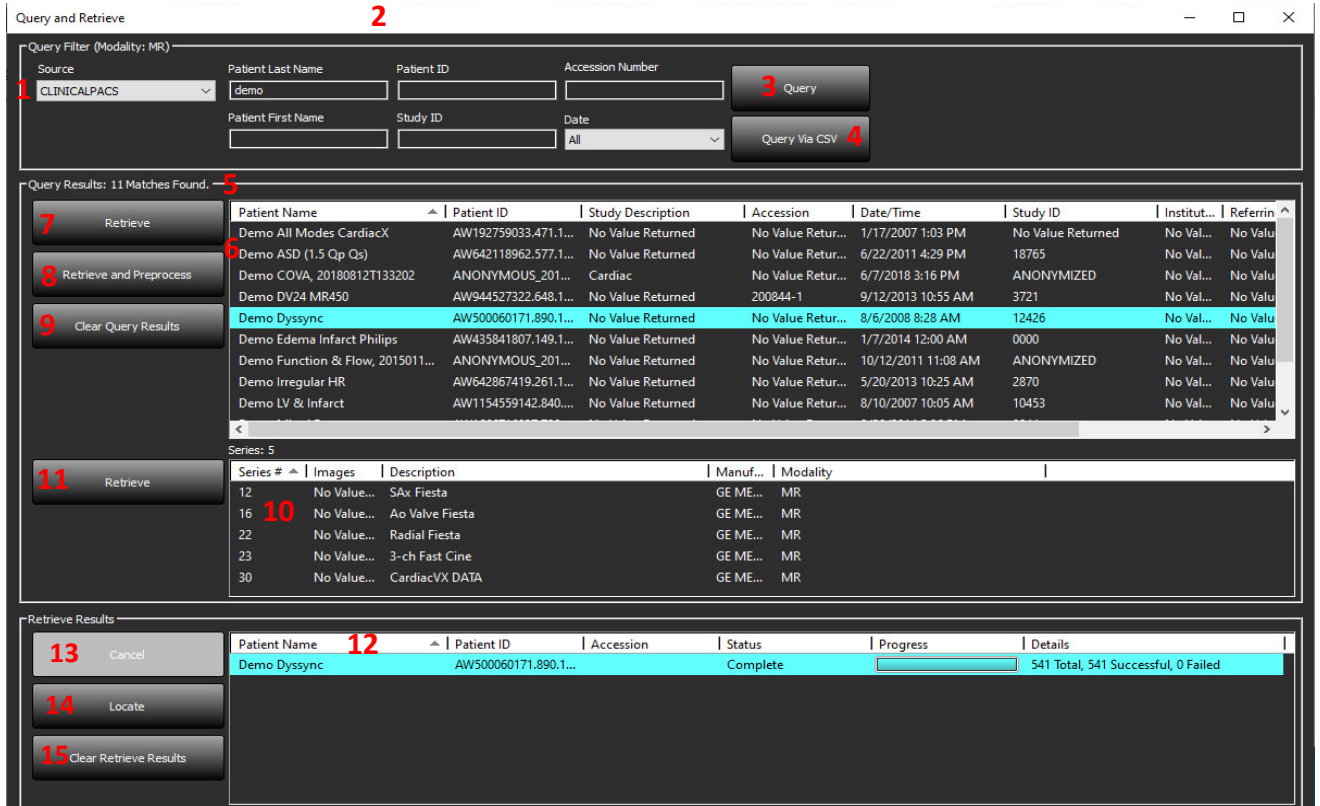

- 1. **Päringu allika (Query Source) rippmenüü** kuvab konfigureeritud kaugseadmed, mis on päringuks/toomiseks saadaval.
- 2. **Päringu filter (Query Filter)** saab kasutada spetsiifiliste uuringute otsimiseks patsiendi perekonnanime, eesnime, ID, uuringu ID, lisamise numbri ja kuupäeva järgi. Mistahes väljal (välja arvatud kuupäev) võib metamärgina kasutada tärni (\*).
- 3. **Päring (Query)** esitab päringu kaugseadmele. Kui kõik väljad on tühjad, toob välja kõik tulemused.
- 4. **Päring läbi CSV (Query Via CSV)** esitab päringu kaudseadmele, kasutades eeldefineeritud CSV-faili.
- 5. **Päringu tulemused (Query Results)** näitab kriteeriumitele vastavate uuringute arvu.
- 6. **Päringu tulemuste (Query Results) paan** näitab kaugseadmest pärinevat uuringuteavet.
	- Veergude pealkirju saab ümber järjestada veeru pealkirjal klõpsates ja seda lohistades ning sortida veeru pealkirjal klõpsates.
- 7. **Too (Retrieve)** toob kaugseadmest valitud uuringu.
- 8. **Too ja eeltöötle (Retrieve and Preprocess**) toob kaugseadmest valitud uuringu ja eeltöötleb seda.
- 9. **Tühjenda päringutulemused (Qlear Query Results)** kustutab Uuringute (Study) paanilt päringu tulemused.
- 10. **Seeriate (Series) paan** näitab Uuringute (Study) paanil esiletõstetud uuringu seeriateavet.
	- Veergude pealkirju saab ümber järjestada veeru pealkirjal klõpsates ja seda lohistades ning sortida veeru pealkirjal klõpsates.
- 11. **Too (Retrieve)** toob valitud seeriad kaugseadmest.
- 12. **Toomise oleku (Transfer Status) paan** näitab praegust ja lõpetatud toomise tegevust.
	- Veergude pealkirju saab ümber järjestada veeru pealkirjal klõpsates ja seda lohistades.
- 13. **Tühista (Cancel)** lõpetab toomise.
- 14. **Lokaliseeri (Locate)** tõstab toodud uuringu peamisel kasutajaliidese paanil esile.
- 15. **Tühjenda toomise tulemused (Clear Retrieve Results)** kustutab toomise paanil nende uuringute toomistegevuse, mis on lõpule viidud.

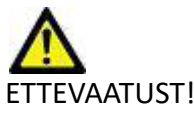

ETTEVAATUST! Kujutised, mis on toodud, jäävad kohalikku asukohta ja neid näidatakse suiteDXT põhikuval, isegi kui kõiki selle uuringu kujutisi ei toodud.

# <span id="page-10-0"></span>**Paremklõpsu menüü Päringu/Tulemuste (Query/Results) paanil**

**JOONIS 4. Paremklõpsu menüü**

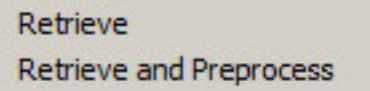

- **Too (Retrieve)** toob uuringu kaughostist.
- **Too ja eeltöötle (Retrieve and Preprocess)**  toob uuringu kaughostist ja eeltöötleb seda.

### <span id="page-10-1"></span>**Paremklõpsu menüü Seeriate (Series) paanil**

#### **JOONIS 5. Paremklõpsu menüü**

Retrieve

• **Too (Retrieve)** – toob seeriad kaughostist.

# <span id="page-11-2"></span><span id="page-11-0"></span>*SuiteDXT kasutamine*

## <span id="page-11-1"></span>**Rakenduse käivitamine**

Rakendusi saab lisada paigaldusjuhendi juhiste järgi.

- 1. Minge põhikuvale.
- 2. Valige rakenduse käivitamise rippmenüüs soovitud rakendus.

#### **JOONIS 1. Tarkvara käivitamine**

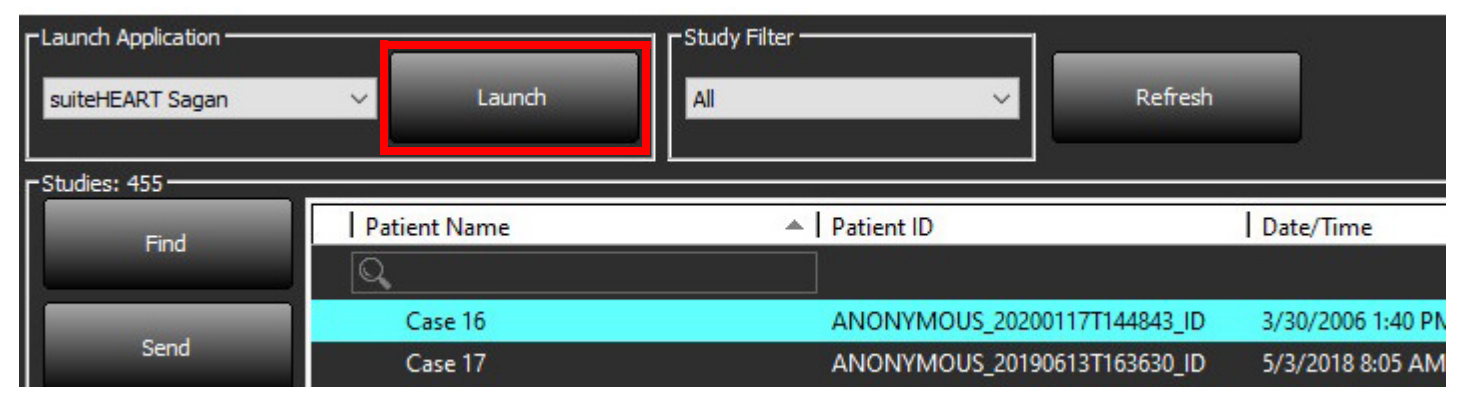

- 3. Valige uuringute loendist uuring ja tehke ühte järgmistest tegevustest.
	- Valige Käivita (Launch).
	- Tehke uuringul topeltklõps.

# <span id="page-12-0"></span>**Uuringu või seeria toomine kaughostist**

Kaughostid peavad olema juurdepääsetavaks konfigureeritud. Kaughosti konfigureerimise jaoks teabe saamiseks vaadake Paigaldusjuhendit.

1. Valige põhikuval Otsi (Find).

#### **JOONIS 2. Otsimine põhikuval**

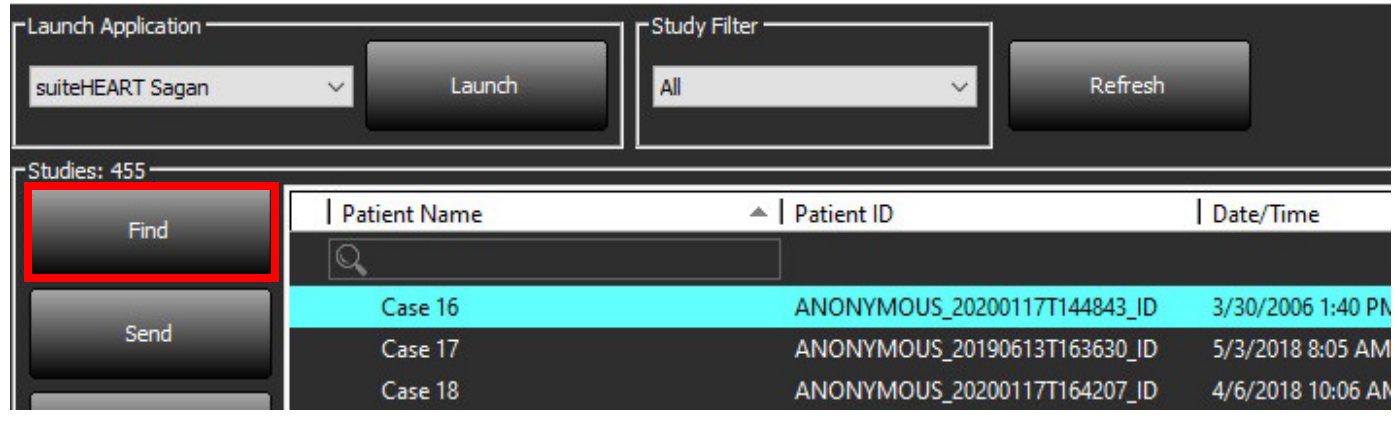

2. Aknas Päring/toomine (Query/Retrieve) sisestage Päringu filtrisse (Query Filter) mõni uuringu kriteerium.

Filtreerimisel on võimalikud järgmised suvandid:

- patsiendi perekonnanimi
- patsiendi eesnimi
- patsiendi ID
- uuringu ID
- lisamise number
- kuupäevavahemik

**MÄRKUS.** Filtri salvestamine on võimalik vaid siis, kui päring tehakse NeoSofti rakendusest.

#### **JOONIS 3. Päringu/toomise aken**

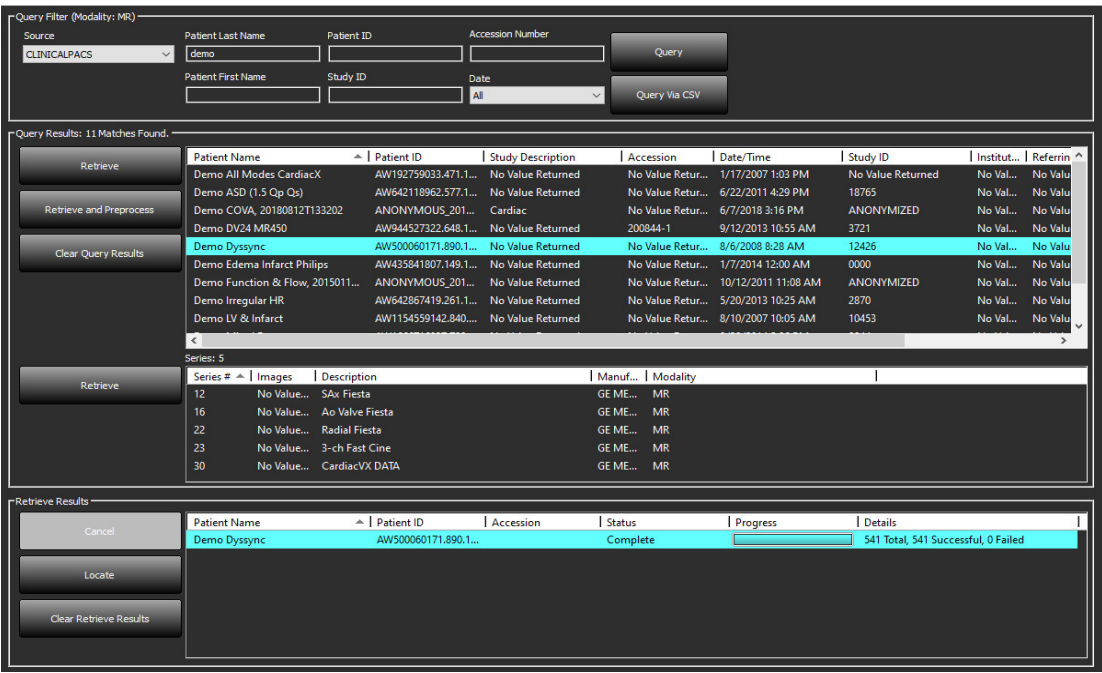

- 3. Päringu allika (Query Source) rippmenüüs valige kaughost.
- 4. Valige Päring (Query) või Päring läbi CSV (Query via CSV).
- 5. Kui teete päringu läbi CSV, valige CSV-fail.

Sisestatud või CSV-faili kriteeriumitele vastavad uuringud ilmuvad uuringute loendisse.

Klõpsates uuringul, ilmuvad loendid seeriate infoga.

**MÄRKUS.** Et teha päring läbi CSV, peab olema loodud CSV-fail. CSV-faili mallina kasutage faili C:\ProgramData\NeoSoft, LLC\suiteDXT\Import\Import\_Template.csv

CSV-failil peavad olema järgmised väljad:

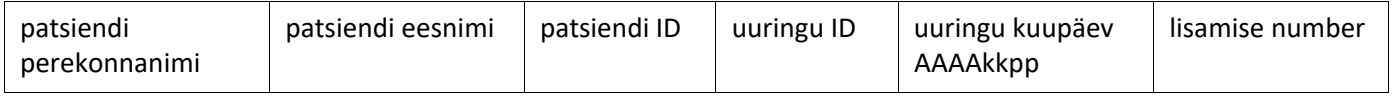

- 6. Valige uuring või uuringurühm.
- 7. Valige uuringu loendi all Too (Retrieve) või tehke paremklõps ja valige rippmenüüst Too (Retrieve).
- 8. Eeltöötluse tegemiseks valige Too ja eeltöötle (Retrieve and Preprocess).
- 9. Seeriate toomiseks valige seeria ja klõpsake seeriate loendi all Too (Retrieve).

Toomise edenemine näidatakse akna allservas olevas jaotises Toomise tulemused (Retrieve Results). Põhikuva alumises servas muutub olek DICOM-i võrgu aktiivsus puudub (No DICOM Network Activity) olekuks DICOM-i võrk aktiivne (DICOM Network Active).

**MÄRKUS.** Kui uuringut ei tooda tervikuna, muutub edenemise indikaator punaseks.

## <span id="page-14-0"></span>**Eelneva uuringu automaatne toomine**

Kaughostid peavad olema juurdepääsetavaks konfigureeritud. Kaughosti konfigureerimise jaoks teabe saamiseks vaadake Paigaldusjuhendit. Kui konfigureerida automaatne toomine, saab varasemaid uuringuid automaatselt kaughostist nagu PACS tuua DXT andmebaasi.

### **Asukoha konfigureerimine, kust varasemad uuringud tuuakse**

**MÄRKUS.** Konfigureerida saab vaid ühe kaug-DICOM-i.

- 1. Valige põhikuval Konfigureerimine (Configuration).
- 2. DICOM-i asukoha valikul tõstke esile PACS-süsteem ja klõpsake Muuda (Edit).
- 3. Märkige PACS.
- 4. Valige toodavate eelnevate uuringute arv kasutades rippmenüüd Max eelnev. (Max Priors). Sisestage lahtrisse Eelneva uuringu kirjeldus (Prior Study Description) märksõnad. Neid kasutatakse väljal Uuringu kirjeldus (Study Description) selle kindlaksmääramiseks uuringu toomisel. Vaikemärksõnad on CARDIAC^HEART.
- 5. Klõpsake Värskenda (Update).
- 6. Klõpsake Rakenda (Apply) ja Sulge (Close).

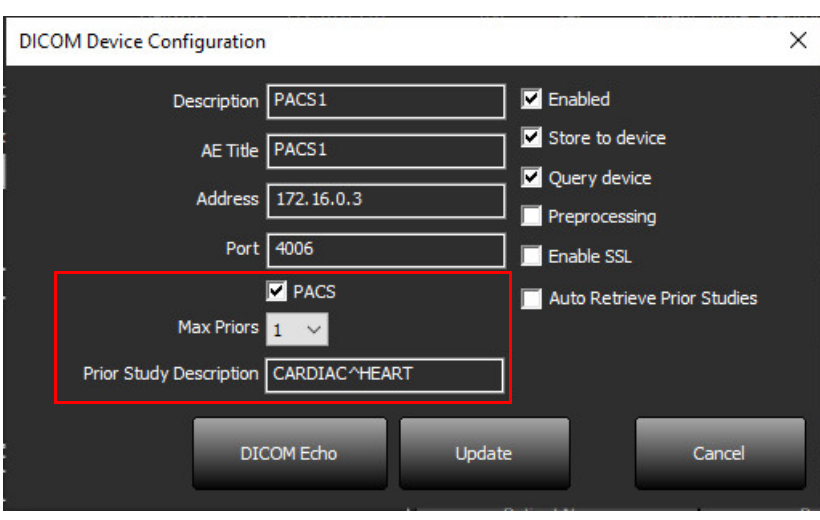

#### **Nende uuringute konfigureerimine, mis käivitavad varasemate uuringute toomise**

- 1. Valige põhikuval Konfigureerimine (Configuration).
- 2. Valikus DICOM-i asukohad (DICOM Destinations) valige, millised kaughostid käivitavad nendest asukohtadest saabuvate uuringute põhjal automaatselt eelnevate uuringute toomise(d). Selleks tõstke asukoht esile ja klõpsake Muuda (Edit).
- 3. Valige märkeruut Eelnevate uuringute automaatne toomine (Auto Retrieve Prior Studies).
- 4. Klõpsake Värskenda (Update).
- 5. Klõpsake Rakenda (Apply) ja Sulge (Close).
	- **MÄRKUS.** Kui selle DICOM-i asukoha jaoks on lubatud tõukamisega eeltöötlus, uuring eeltöödeldakse, kui on olemas suiteHEART-i andmed.

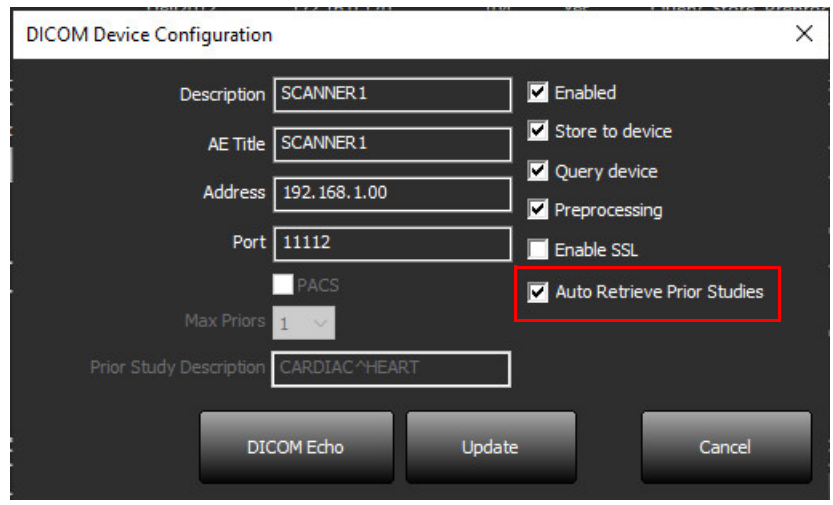

## <span id="page-16-0"></span>**Uuringu saatmine kaughosti**

Kaughostid peavad olema juurdepääsetavaks konfigureeritud. Kaughosti konfigureerimise jaoks teabe saamiseks vaadake Paigaldusjuhendit.

**MÄRKUS.** suiteDXT toetab kadudeta JPEG-tihendust, kuid selle vormingu alamhulki ei toetata.

- 1. Tõstke saadetav uuring esile.
- 2. Valige Saada (Send) või tehke paremklõps ja valige hüpikmenüüst Saada uuring (Send Study).
- 3. Valige sihtkoht, kuhu saata.
- 4. Valige hüpikaknas Saada (Send).

Ilmub DICOM-i aken Saada (Send), mis kuvab edastamise edenemise. Akna saab sulgeda, kui klõpsate üleval paremas nurgas oleval X-il ja edastamine jääb taustal käima.

Kui DICOM-i aken on suletud, saab edastamise edenemist jälgida valides Saada (Send) ja seejärel Olek (Status).

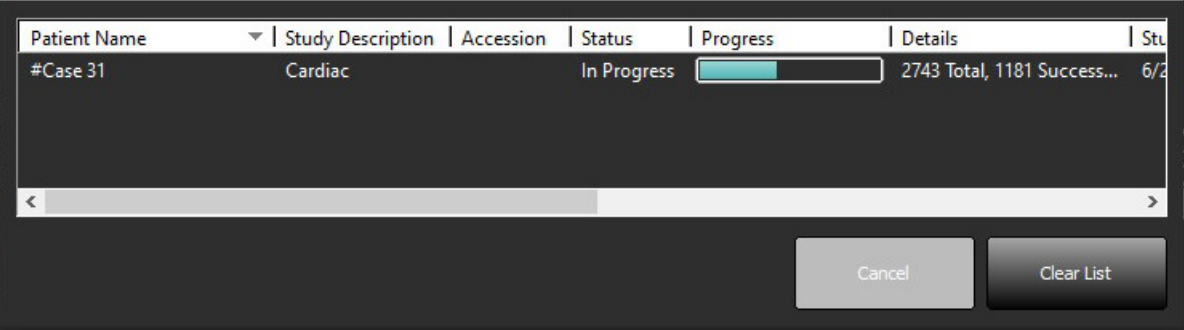

### **JOONIS 4. DICOM-i aken Saada (Send)**

5. Uuringute puhul, mis on edukalt edastatud, ilmub uuringute peamises loendis veerus Edastatud kuhu (Transfered to) kaughosti nimi.

#### **JOONIS 5. Edastatud kuhu**

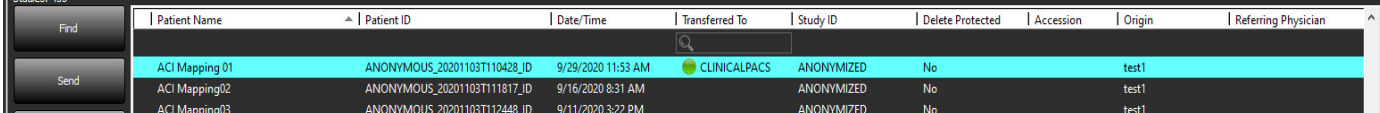

## <span id="page-16-1"></span>**Seeriate saatmine kaughosti**

- 1. Tõstke uuring esile.
- 2. Tõstke esile vajalik seeria.
- 3. Valige Saada (Send) või tehke paremklõps ning valige hüpikmenüüst Saada (Send).
- 4. Valige sihtkoht, kuhu saata.
- 5. Valige hüpikaknas Saada (Send).
- 6. Edukalt edastatud seeriate juures kuvatakse seeriate paanil veerus Edastatud kuhu (Transfered to) kaughosti.

**JOONIS 6. Seeriate edastamise paan** 

| Send          | Series $#$ $*$ | Images | Modality   Manufacturer<br>Description |     | <b>Transferred To</b>     | <b>Transferred Date</b> |                       |
|---------------|----------------|--------|----------------------------------------|-----|---------------------------|-------------------------|-----------------------|
|               | 101            | 50     | Survey                                 | ΜR  | <b>Philips Healthcare</b> | <b>CLINICALPACS</b>     | 10/8/2020 12:52:32 PM |
|               | 201            | 30     | SSFP AX                                | MR. | <b>Philips Healthcare</b> | <b>CLINICALPACS</b>     | 10/8/2020 12:52:32 PM |
| <b>Delete</b> | 301            | 30     | BB SSh BH                              | MR. | Philips Healthcare        | <b>CLINICALPACS</b>     | 10/8/2020 12:52:32 PM |

## <span id="page-17-0"></span>**Uuringute paani indikaatorid**

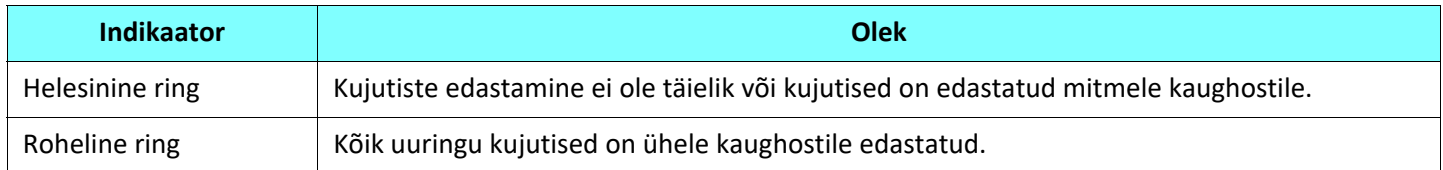

### <span id="page-17-1"></span>**Neosofti DICOM-i failide saatmine**

Tarkvara loodud faile saab võrku saata eraldi.

- 1. Tõstke uuring esile.
- 2. Tehke paremklõps ja valige Saada Neosofti DICOM (Send Neosoft DICOM).
- 3. Valige DICOM-i sihtkoht.

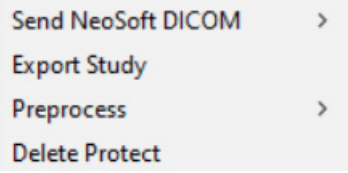

### <span id="page-17-2"></span>**Uuringute importimine**

DICOM-i andmeid sisaldavaid uuringuid ja ka kokkupressitud kaustu saab kohalikust failisüsteemist, vastendatud draividelt, CD-lt, DVD-lt ja USB-lt importida. Pärast ühe sellise soovitud DICOM-i andmeid sisaldava kandja sisestamist järgige järgmisi samme.

**MÄRKUS.** suiteDXT toetab kadudeta JPEG-tihendust, kuid selle vormingu alamhulki ei toetata.

- 1. Valige põhikuval Impordi (Import).
- 2. Liikuge DICOMi-i andmeid sisaldavale asukohale.
- 3. Klõpsake Vali (Select).

Aken Faili importimise edenemine (Import File Progress) kuvab DICOM-i faili importimise oleku. Importimise kokkuvõte (Import Summary) kuvab leitud ja imporditud failide arvu, uuringute arvu ja imporditud uuringute teabe.

Äsja imporditud uuring(ud) lisatakse suiteDXT põhikuval uuringute loendisse. Kui on valitud mingi kaust, imporditakse uuring sellesse kausta.

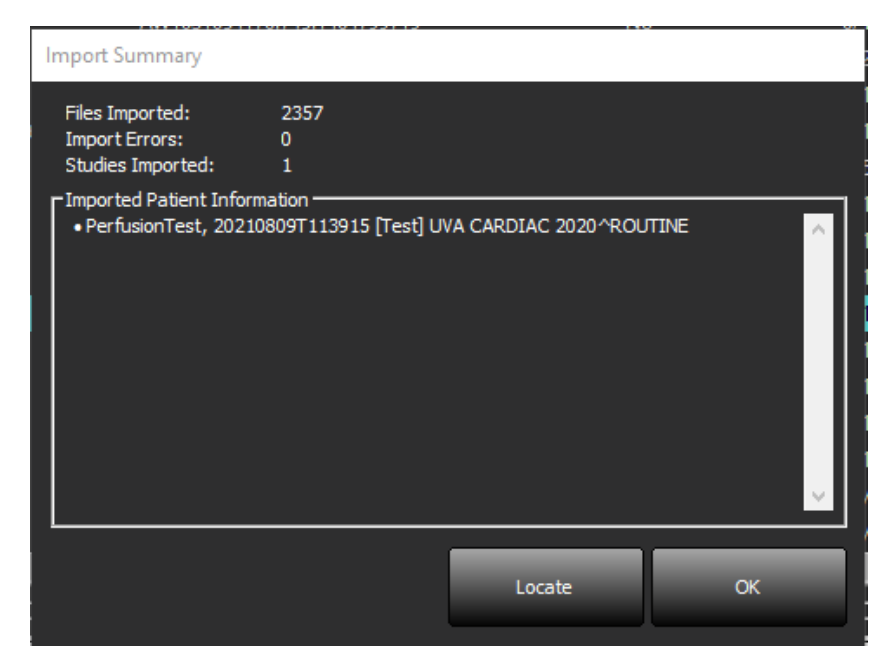

suiteDXT saab importida näidisandmeid.

### <span id="page-18-0"></span>**Uuringute eksportimine**

Analüüsitud uuringuid saab uuringute peakataloogist .zip failina eksportida.

- 1. Kohandage faili nime, klõpsates põhikuval Konfiguratsioon (Configuration).
- 2. Jaotises Eksporditava faili nime kuju (Export File Name Pattern) valige soovitud faili atribuudid [Joonis 7.](#page-18-1)
- 3. Klõpsake Rakenda (Apply) ja Sulge (Close).
- 4. Tõstke uuring esile või valige uuringurühm kasutades Ctrl + Shift.
- 5. Tehke paremklõps ja valige Ekspordi (Export).
- 6. Valige sobiv ekspordi asukoht.
- 7. Valige Salvesta (Save).

#### <span id="page-18-1"></span>**JOONIS 7. Eksporditava faili nime kuju**

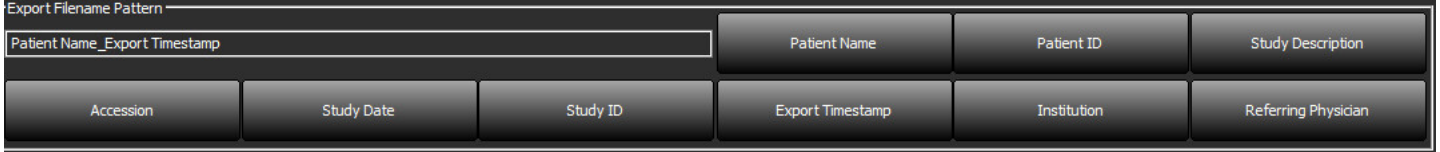

**MÄRKUS.** Kui uuringut ei impordita täielikult, klõpsake Importimise kokkuvõtte (Import Summary) kuval Proovi uuesti (Retry).

## <span id="page-19-0"></span>**Otsingu tegemine**

Igast veerust saab automaatselt otsida kas koos või ilma sortimiseta. Otsing ei ole tõstutundlik ja toob tulemused automaatselt loendi ülemisse ossa.

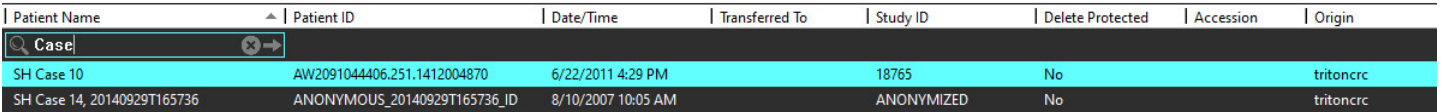

- Pärast esimese tulemuse saamist saate järgmisele tulemusele liikuda klaviatuuril ENTER-klahvile või otsinguväljal olevale noolele vajutades.
- Eelmise tulemuse saate valida vajutades korraga klaviatuuri klahvidele ENTER ja SHIFT.
- Kui olete jõudnud tulemuste lõppu ja vajutate klaviatuuri klahvile ENTER koos või ilma klahvita SHIFT, jõuate uuesti otsingutulemuste algusesse.
- Otsinguväli tühjendatakse, kui vajutate  $\mathbb{R}$  .
- **MÄRKUS.** Et otsing hõlmaks uuringuloendis kaustu, tuleb neid laiendada. Tehke kaustal paremklõps ja valige Laienda kõik (Expand all).

### <span id="page-19-1"></span>**Kaustade loomine**

Uuringute korrastamiseks uuringute loendi tasandil saab luua kaustu. Need rühmitatakse uuringute loendi ülemises osas.

- 1. Klõpsake Uus kaust (New Folder).
- 2. Sisestage kausta nimi ja klõpsake Salvesta (Save).

Kaust ilmub nüüd uuringute loendisse.

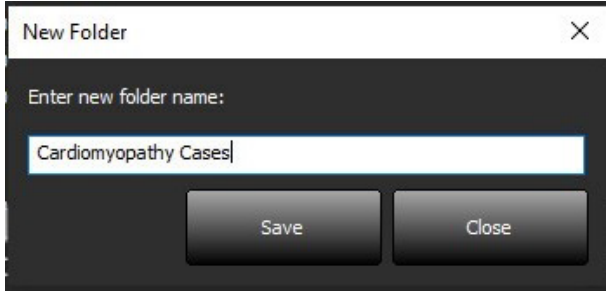

- 3. Uuringu teisaldamiseks soovitud kausta tehke uuringu peal paremklõps ja valige Teisalda kausta (Move to Folder).
- 4. Kui avaneb Kausta (Folder) dialoogikast, valige kaust, kuhu soovite uuringu teisaldada.

### **JOONIS 8. Kausta valimine**

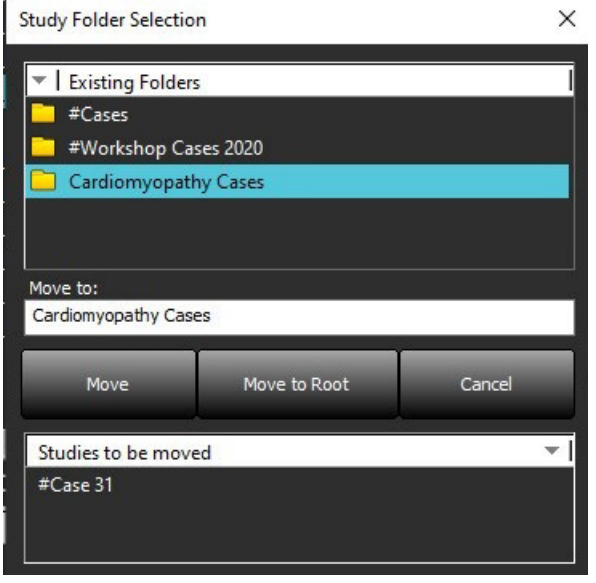

- 5. Uuringu teisaldamiseks tagasi põhikataloogi klõpsake uuringul ja valige Teisalda kausta (Move to Folder).
- 6. Klõpsake Teisalda juurkataloogi (Move to Root).

### <span id="page-20-0"></span>**Uuringu anonümiseerimine**

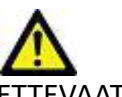

ETTEVAATUST! Uuringu anonümiseerimine ei eemalda patsiendi andmeid kujutistelt, mis loodi muu järeltöötluse tarkvaraga.

ETTEVAATUST! Anonümiseeritud uuringuid tuleks kasutada ainult ettevõtte NeoSoft, LLC rakendustega.

- 1. Valige põhikuval uuring, mille soovite anonümiseerida.
- 2. Valige Anonümiseeri (Anonymize).
- 3. Täitke anonümiseerimise väljad nagu on näidatud joonisel 9.
- 4. Kui soovite NeoSofti sekundaarsete kujutiste seeriaid mitte kaasata, ärge seda suvandit valige.
- 5. Klõpsake Anonümiseeri (Anonymize).

#### **JOONIS 9. Uuringu anonümiseerimine**

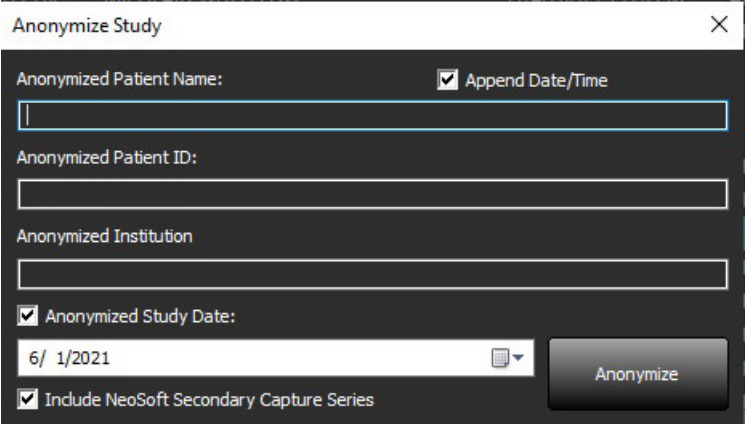

Kuvatakse edenemise indikaator. Värskelt anonümiseeritud uuring ilmub uuringute loendisse.

6. Klõpsake Uuringu anonümiseerimise (Anonymize Study) hüpikaknas OK.

**MÄRKUS.** Anonümiseerimise funktsioon on saadaval NeoSofti toe jaoks.

### <span id="page-21-0"></span>**Kustutuskaitse**

Uuringu kustutuskaitse määramiseks tehke uuringul paremklõps ja valige Kustutuskaitse (Delete Protect). Näidiku veerus kuvatakse kaitstud uuringutel Jah (Yes) ja mitte kaitstud uuringutel Ei (No) nagu joonisel [Joonis 10.](#page-21-2) Kustutuskaitse eemaldamiseks tehke paremklõps ja valige Eemalda kustutuskaitse (Remove Delete Protection).

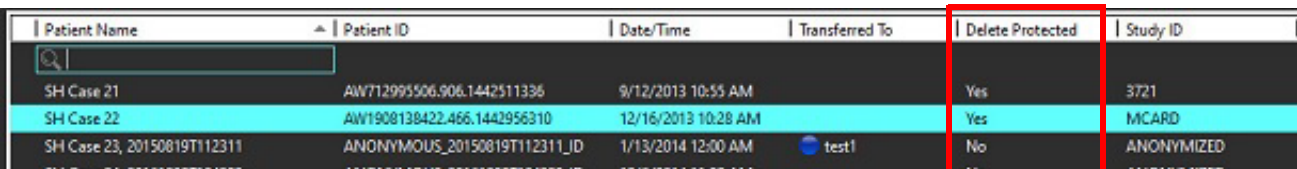

# <span id="page-21-1"></span>**Uuringu kustutamine**

<span id="page-21-2"></span>**JOONIS 10. Kustutuskaitse veeru näidik** 

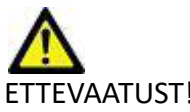

ETTEVAATUST! Andmete kustutamine failisüsteemist, kaasa arvatud hetkel avatud uuringu failist võib põhjustada analüüsi-/kujutiseandmete kadu.

Valige põhikuval kustutatav uuring ja valige Kustuta (Delete) või tehke paremklõps ja valige hüpikmenüüst Kustuta (Delete). Shift + klõpsu või Ctrl + klõpsu kasutamine valib loendist kustutamiseks mitu uuringut.

### <span id="page-22-0"></span>**Seeriate kustutamine**

Valige põhikuval uuring, seejärel seeria ja valige Kustuta (Delete). Shift + klõpsu või Ctrl + klõpsu kasutamine valib loendist mitu seeriat.

**MÄRKUS.** Soovitav on seeriate kustutamine teha enne analüüsimise algust.

## <span id="page-22-1"></span>**Sekundaarsete seeriate kustutamine**

Kustutada saab neid sekundaarseid seeriaid, mille tootja on NeoSoft, LLC.

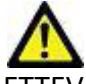

ETTEVAATUST! suiteHEART-i andmeseeriate kustutamine eemaldab kõik analüüsitulemused.

- 1. Valige uuring ja lokaliseerige suiteHEART DATA seeriad.
- 2. Seeriate üksikasjade (Series Details) akna avamiseks klõpsake seeria numbril või plussikoonil (+).

**JOONIS 11. Seeriate valimine**

| $\mathsf I$<br>Send            | Series $#$ $\triangle$   Images |    | <b>Description</b>                | <b>Start Time</b> | Manufacturer              | <b>Transferred To</b> | Transferred Date/Time | Modality    |
|--------------------------------|---------------------------------|----|-----------------------------------|-------------------|---------------------------|-----------------------|-----------------------|-------------|
|                                | 3200                            | 9  | [Loc:-63.99] + C SMART1Map FIESTA | 10:50 AM          | <b>GE MEDICAL SYSTEMS</b> |                       |                       | <b>MR</b>   |
|                                | 3210                            | 9. | [Loc:-77.54] + C SMART1Map FIESTA | 10:50 AM          | <b>GE MEDICAL SYSTEMS</b> |                       |                       | <b>MR</b>   |
| <b>Delete</b>                  | 3220                            | 9  | [Loc:-91.09] + C SMART1Map FIESTA | 10:50 AM          | <b>GE MEDICAL SYSTEMS</b> |                       |                       | <b>MR</b>   |
|                                | 3500                            | 14 | MAG:2D PSMDE                      | 10:55 AM          | <b>GE MEDICAL SYSTEMS</b> |                       |                       | <b>MR</b>   |
| $\blacksquare$<br>Show Preview | 3600                            |    | MAG:2D PSMDE                      | 11:02 AM          | <b>GE MEDICAL SYSTEMS</b> |                       |                       | <b>MR</b>   |
|                                | 3700                            | ٩  | MAG:2D PSMDE                      | 11:03 AM          | <b>GE MEDICAL SYSTEMS</b> |                       |                       | <b>MR</b>   |
|                                | 3701                            |    | CAS SCPT SERIES AUTO T1 MOLLI 1   |                   | NeoSoft LLC               |                       |                       | <b>MR</b>   |
|                                | 3702                            |    | CAS SCPT SERIES AUTO T1 SMART 1   |                   | NeoSoft LLC               |                       |                       | <b>MR</b>   |
|                                | 3703                            |    | CAS SCPT SERIES AUTO T1 SMART 2   |                   | NeoSoft LLC               |                       |                       | <b>MR</b>   |
|                                | 29 3713                         |    | suiteHEART DATA                   |                   | NeoSoft LLC               |                       |                       | MR          |
|                                | 3716                            | 20 | SAx Fiesta                        |                   | NeoSoft LLC               |                       |                       | <b>MR</b>   |
|                                | <b>SELLING</b>                  |    | DO DO DOL IDE                     |                   | <b>ALCOHOL:</b>           |                       |                       | <b>ALAM</b> |

3. Valige sobiv rida ja klõpsake Kustuta (Delete). Sulgemiseks klõpsake (akna ülemises paremas nurgas) X või klõpsake **Sulge (Close)**.

 $\times$ 

**JOONIS 12. Seeriate üksikasjad**

**Series Details** 

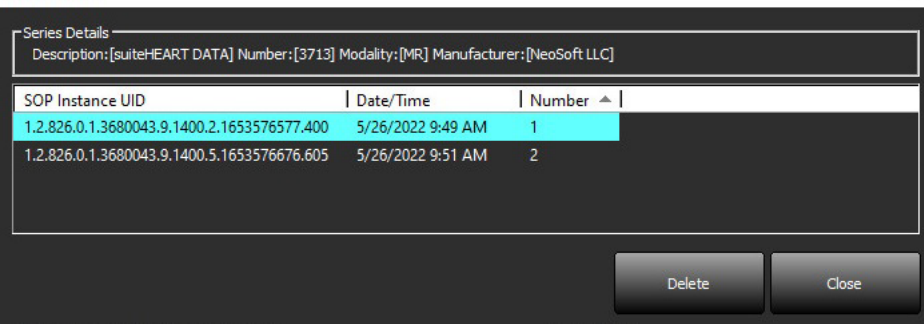

### <span id="page-23-0"></span>**suiteDXT-st täpsemalt**

Kui valite põhikuval Lisateave (About), kuvatakse suiteDXT tarkvara versioon.

Klõpsake Kasutusjuhend (Instructions for Use), et avada kasutusjuhendi dokument.

DICOM-i vastavusavalduse dokumendi käivitamiseks klõpsake DICOM-i vastavusavalduse (DICOM Conformance Statement) lingil.

Klõpsake Regulatiivne teave (Regulatory Information), et avada regulatiivse teabe dokument.

- **MÄRKUS.** Dokumentide avamiseks on vaja PDF-lugerit.
- **MÄRKUS.** Hooldusteenuse jaoks tõrkeotsingu faili loomiseks klõpsake Arhiveeri logifailid toe jaoks (Archive log files for Support).

#### **JOONIS 13. Lisateabe (About) kuva**

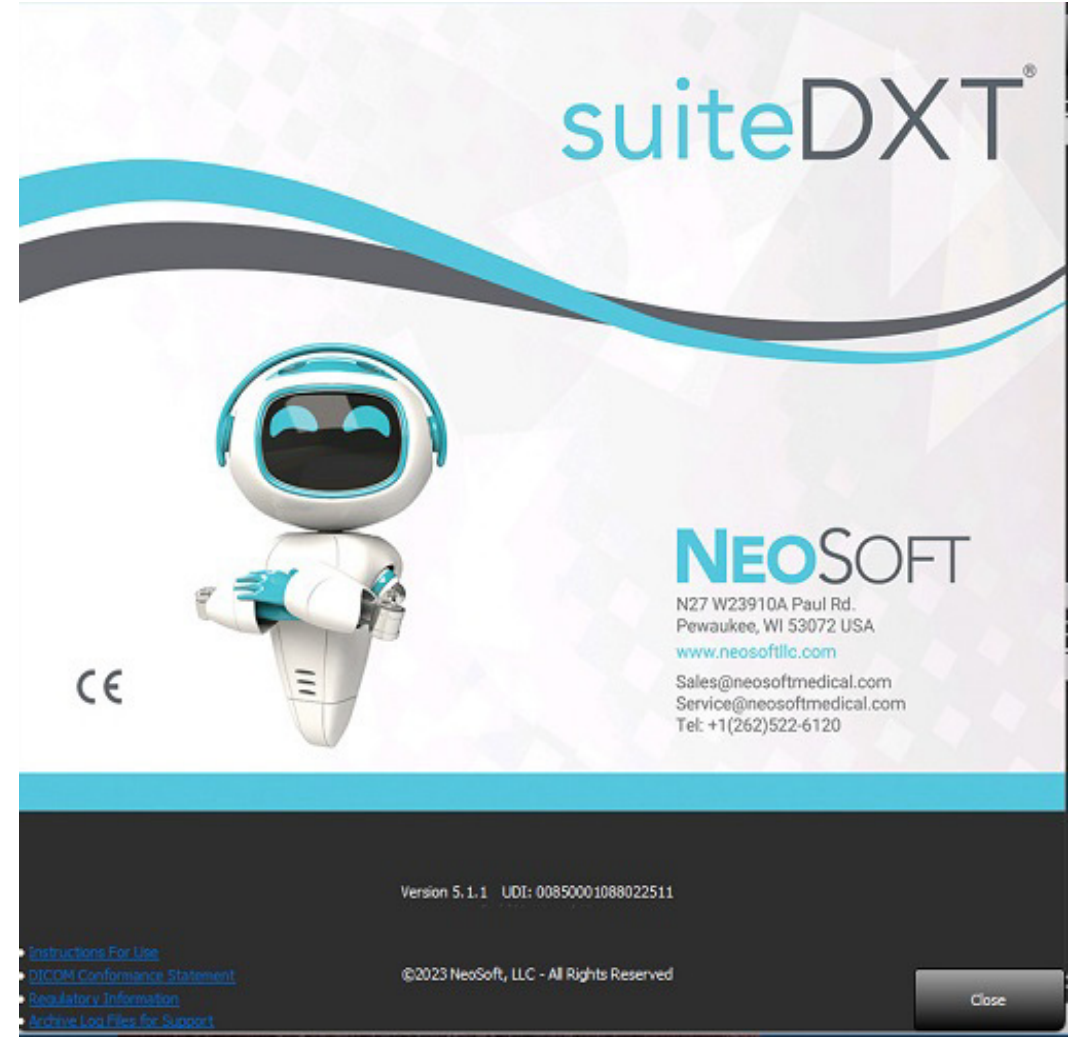

# <span id="page-24-0"></span>*Uuringu eeltöötlemine*

**MÄRKUS.** See jaotis ei kehti rakenduse NeoSoft CAKE™ korral.

Uuringu eeltöötlemise funktsioon on vaid tarkvaras suiteHEART®. See funktsioon võimaldab eeltöödelda funktsiooni, voolu, müokardi hindamist, T1 kaardistamist ja T2 kaardistamist. Eeltöötlust saab kasutada koos funktsiooniga Virtual Fellow®.

**MÄRKUS.** Eeltöötlust ei saa kasutada, kui riistvara ei vasta süsteemi miinimumnõuetele.

## <span id="page-24-1"></span>**Eeltöötluse konfigureerimine**

- 1. Valige põhikuval Konfigureerimine (Configuration).
- 2. Eeltöötluse jaotises valige iga rakenduse tüübi kohta märkeruut Luba automaatne tuvastamine (Enable Auto Detection).
	- **MÄRKUS.** Automaatse tuvastamise saab keelata seeria nime defineerimisega. Vaadake allpool jaotist Seeriate kirjelduste defineerimine.
- 3. T1 ja T2 kaardistamiseks valige seeria tüübiks Aja seeriad (Time Series) või Kaart (Map).
- 4. Kujutiste optimeerimiseks valige märkeruut Luba Virtual Fellow® (Enable Virtual Fellow®).

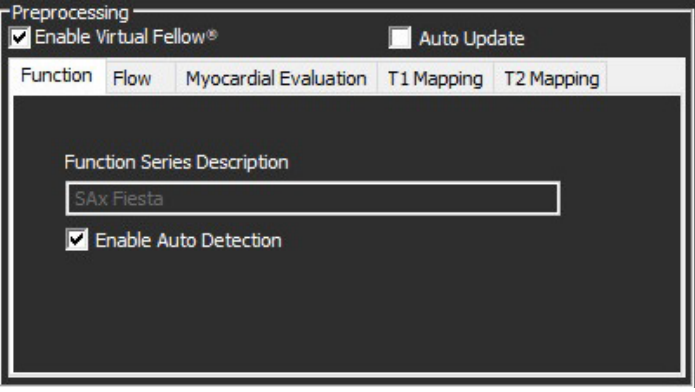

- 5. Valige märkeruut Automaatne värskendamine (Auto Update), et lubada uuringu käivitamine samal ajal, kui taustal toimub töötlemine.
- 6. Klõpsake Rakenda (Apply) ja Sulge (Close).

### Seeriate kirjelduste defineerimine

- 1. Valige põhikuval Uuringute (Study) paanil uuring.
- 2. Valige Seeriate (Series) paanil seeria.
- 3. Tehke seeria nimel paremklõps ja valige seeria jaoks sobiv analüüsi tüüp.

Seeria nimi sisestatakse automaatselt eeltöötluse jaotisse.

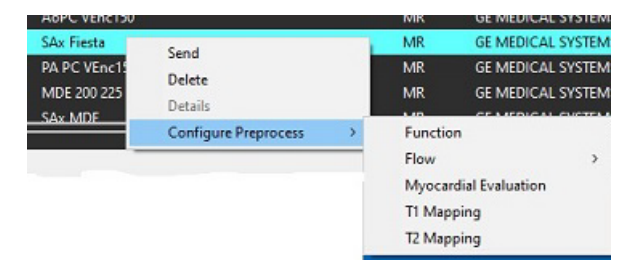

4. Korrake toimingut kõigi teiste seeria tüüpide jaoks.

## <span id="page-25-0"></span>**Eeltöötluse kasutamine**

Eeltöötlust saab kasutada südame MRT-uuringutel, mis on teisest DICOM-i seadmest otse suiteDXT-sse saadetud.

**MÄRKUS.** Kui automaatne värskendamine on aktiveeritud, saab uuringuid käivitada nii, et töötlus toimub taustal.

Eeltöötlust saab alustada järgmiselt.

### Uuringute (Study) paan

- 1. Valige Uuringute (Study) paan patsient.
- 2. Tehke paremklõps ja valige menüüst eeltöötlus.

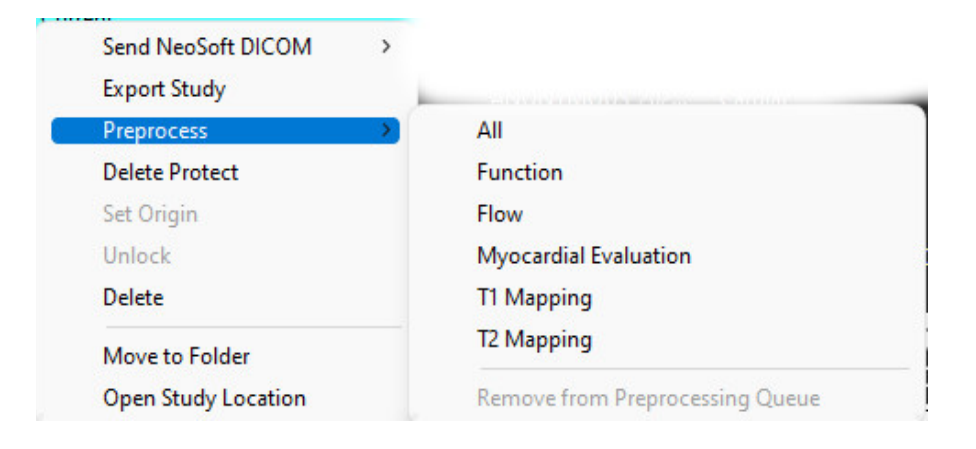

### Päringu/toomise aken

Vaadake jaotist Päring/toomine peatükkides ["Alustamine"](#page-7-2) ja ["SuiteDXT kasutamine".](#page-11-2)

### DICOM-sõlmest suiteDXT saatmine

- 1. Valige põhikuval Konfigureerimine (Configuration).
- 2. DICOM-i asukoha valikus valige DICOM-i sõlm ja klõpsake Muuda (Edit).
- 3. Valige märkeruut Eeltöötlus (Preprocessing).
- 4. Klõpsake Värskenda (Update).
- 5. Klõpsake Rakenda (Apply) ja Sulge (Close).

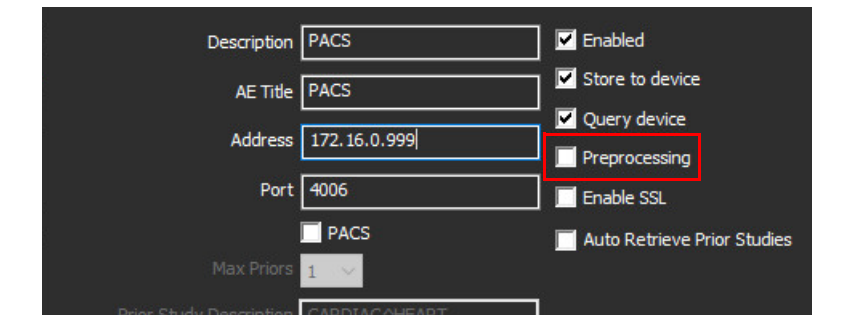

Kui märkeruut Eeltöötlus (Preprocessing) on valitud ja eeltöötlus on konfigureeritud, siis kuvatakse Eeltöötlus: SEES (Preprocessing: olekupaanil kuvatakse indikaatorit SEES (ON)).

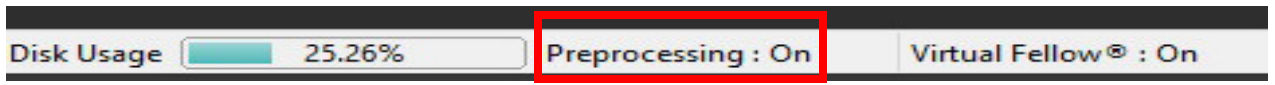

# <span id="page-26-0"></span>**Uuringute paani indikaatorid**

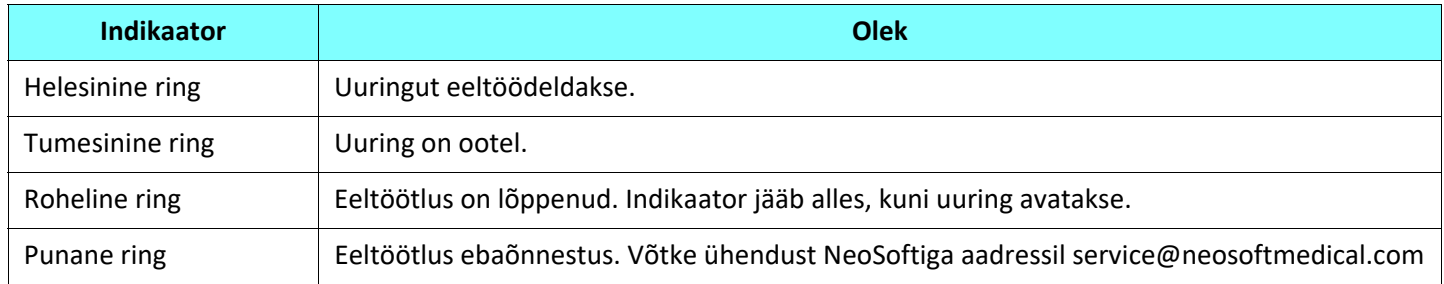

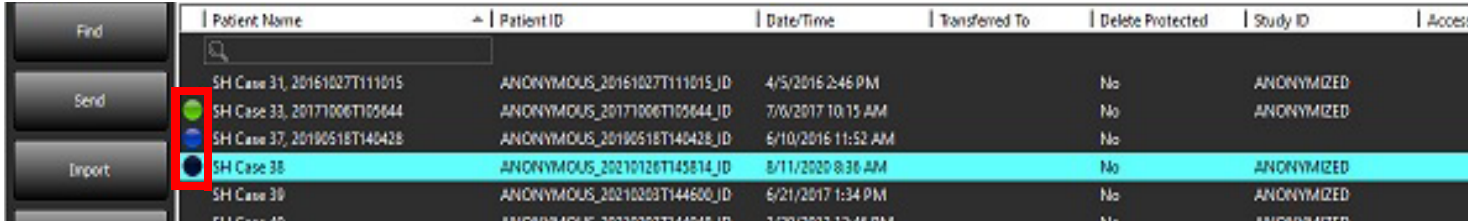

# <span id="page-27-0"></span>*Virtual Fellow®*

# <span id="page-27-1"></span>**Funktsiooni Virtual Fellow® sisse-/väljalülitamine**

- 1. Klõpsake suiteDXT põhikuval Konfiguratsioon (Configuration).
- 2. Eeltöötluse jaotises valige kujutiste optimeerimiseks märkeruut Luba Virtual Fellow® (Enable Virtual Fellow®).
- 3. Klõpsake Rakenda (Apply) ja Sulge (Close).

#### **JOONIS 1. Eeltöötluse konfigureerimine**

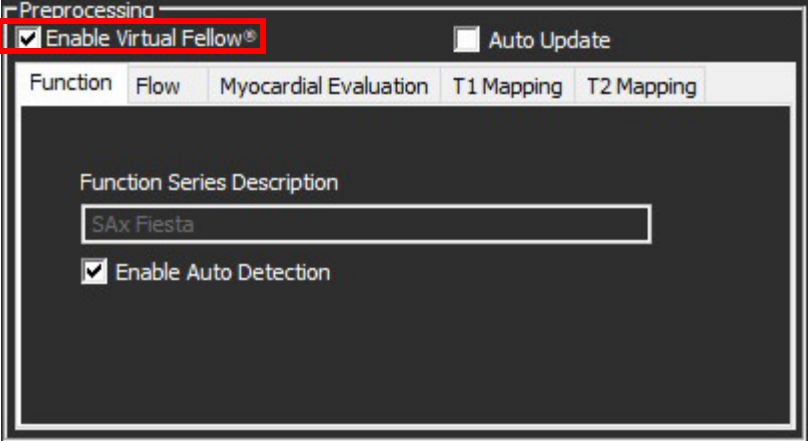

# <span id="page-28-0"></span>**Kujutiste eelvaate (Image Preview) aken**

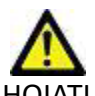

HOIATUS! Kujutised ei ole sobivad diagnoosimiseks ja/või raviks.

Lülitage suiteDXT põhikuval eelvaate aknal sisse näitamine või peitmine.

**MÄRKUS.** Kui valitud uuring sisaldab suiteHEART Virtual Fellow®, CAS-video ja/või CAS-aruande seeriaid, kuvatakse neid seeriaid automaatselt eelvaateaknas (vt [Joonis 2](#page-28-1)).

#### <span id="page-28-1"></span>**JOONIS 2.**

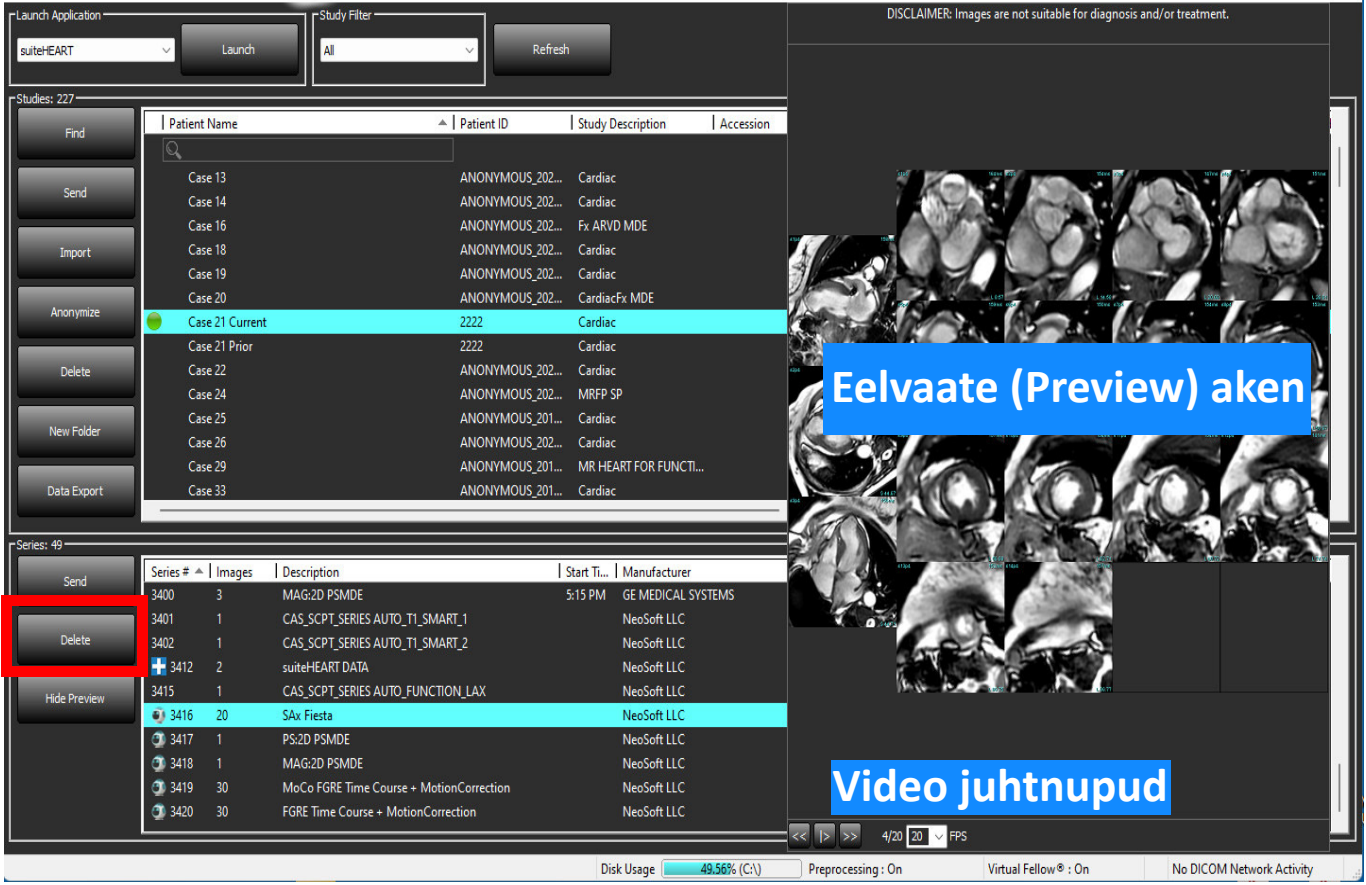

# <span id="page-29-0"></span>*Andmete eksportimine*

- **TÄHTIS!** Kasutaja vastutab enne eksportimist kõikide huvipakkuvate piirkondade (ROI-de) täpse ja täieliku paigutamise (ja õige määratlemise) eest, kaasa arvatud nende eest, mille on genereerinud või mida on muutnud automaatse segmenteerimise algoritm. Kvantitatiivsed väärtused, mille on genereerinud tarkvara, sõltuvad sellest, kui täpselt ja täielikult on huvipakkuvad piirkonnad paigutatud (ja õigesti määratletud).
- 1. Valige DXT uuringute paanil uuring või uuringute rühm.
- 2. Valige Andmete eksportimine (Data Export).

**JOONIS 1. Andmete eksportimine suiteDXT liidese kaudu** 

![](_page_29_Picture_44.jpeg)

3. Valige liidese Andmete eksportimine (Data Export) juures soibva analüüsi tüübi jaoks soovitud tulemuse väärtus. Tehtud valikuid säilitatakse järgmise eksportimisseansi jaoks.

#### **JOONIS 2. Andmete eksportimine**

![](_page_30_Picture_1.jpeg)

1. Analüüsirežiimid, 2. Analüüsi tüüp, 3. Tulemuse väärtuse valimine

**MÄRKUS.** Eksportimisel on toetatud ainult 255 välja.

- 4. Valige **Sirvimine (Browse)** ning seejärel sihtkoht ja faili nimi.
- 5. Valige **Tühjenda kõik valikud (Clear All Selections)**, et tulemuste valikud lähtestada.
- 6. Valige **Ekspordi (Export)**, et luua Exceli arvutustabel.
- 7. Valige **Tühista (Cancel)**, et liides sulgeda.

# <span id="page-31-0"></span>*Teenindus ja tugi*

# <span id="page-31-1"></span>**DICOM-i võrgu rike**

Kui uuringu toomine ebaõnnestus, veenduge, et tulemüür ei takista edastamist. Kui põhjuseks ei ole tulemüür, kontrollige, et suiteDXT suudab DICOM-iga kaughosti kajada ja kaughost suudab DICOM-iga suiteDXT-d kajada.

- 1. Valige põhikuval Konfiguratsioon (Configuration).
- 2. Jaotises DICOM-i konfiguratsioon, valige kaughost, millest toomist prooviti, ja valige Muuda (Edit).
- 3. Valige järgmised märkeruudud: Luba (Enable), Salvesta seadmele (Store to device) ja Päringu seade (Query device).
- 4. Kontrollige, et DICOM-i asukoha IP-aadress, port ja AE pealkiri on õiged.

#### **JOONIS 1. DICOM-i konfiguratsiooni aken**

![](_page_31_Picture_58.jpeg)

- 5. Klõpsake DICOM-i kaja (DICOM Echo).
- 6. Kontrollige võrgusätteid ja veenduge, et valitud port on avatud ning suiteDXT hostile juurdepääsetav.
- 7. Proovige uuring uuesti tuua.

Kui ülaltoodud sammude järel toomine uuesti ebaõnnestub, võtke ühendust võrguhalduriga.

# <span id="page-32-0"></span>**Uuringu käivitamise viga**

Kui uuringu käivitamisel kuvatakse Järgmised uuringud on lukustatud ja neid ei käivitata (The following studies are locked and will not be loaded in the launch), tehke järgmist.

- 1. Avage suiteDXT uuringu kataloog.
- 2. Tehke paremklõps uuringul, mis andis veateate.
- 3. Valige Ava lukust (Unlock).

#### **JOONIS 2. Uuringu lukust avamine**

![](_page_32_Picture_44.jpeg)

### <span id="page-32-1"></span>**Kontakt**

Kui suiteDXT paigaldamisel või kasutamisel esineb probleeme, võtke palun ühendust ettevõtte NeoSoft, LLC teenindusega aadressil service@NeoSoftmedical.com.